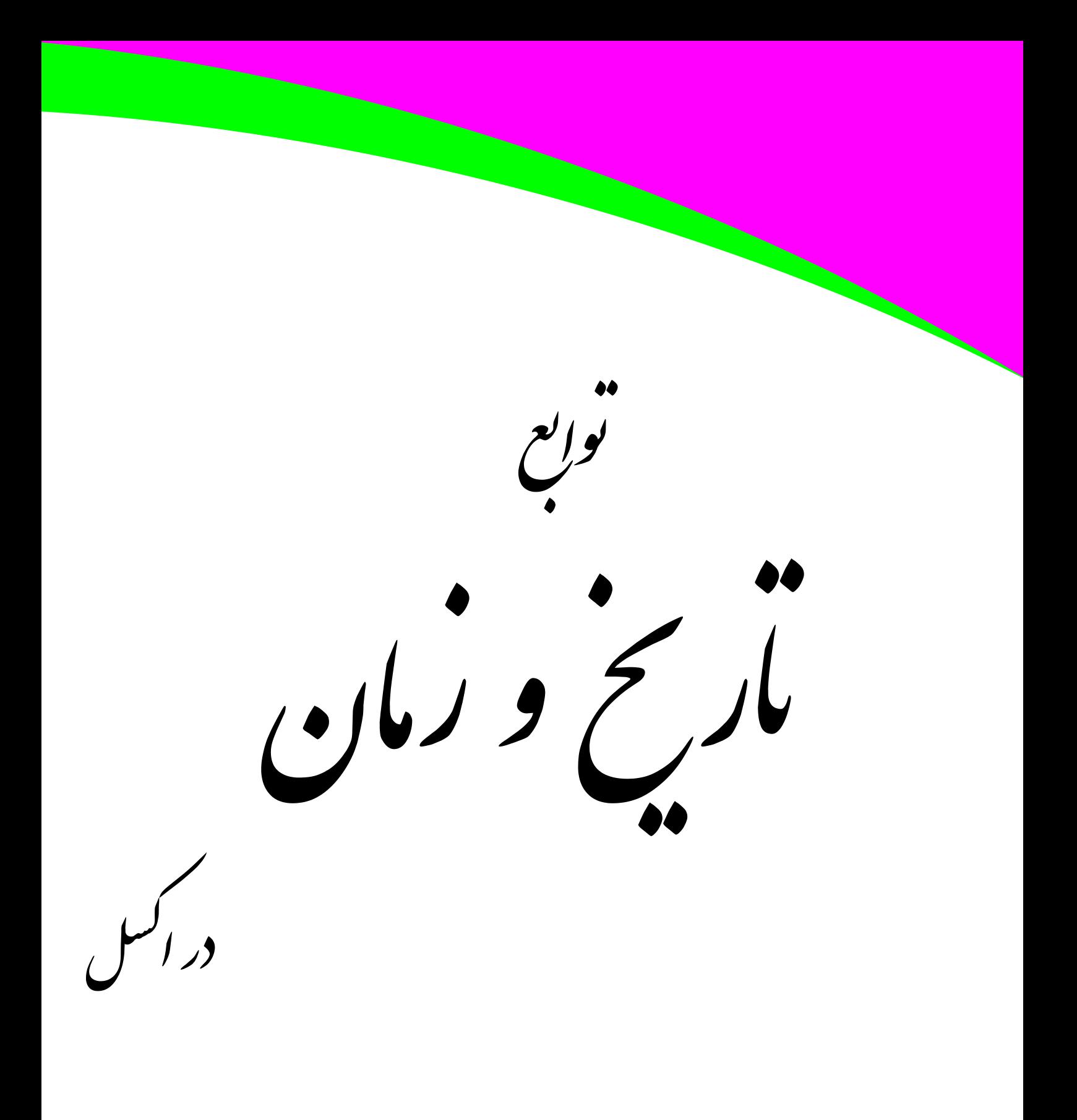

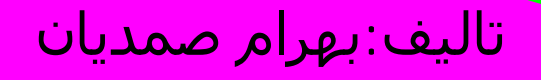

به نام خدا

کتاب حاضر در ادامه کتابهای توابع اکسـل تقدیم می شـود.هر چند ناگفته پیداسـت که بسـیار ناچیز<br>می باشـد اما امید اسـت که این خدمت ناقابل نیز مورد قبول مطالعه کنندگان این کتاب قرار گیرد. کلیه نظرات و پیشنهادات شما را ارج می نهیم.

بهرام صمديان بهمن ۸۴

bahram1941362@yahoo.com http://amar80.blogfa.com

#### فهرست

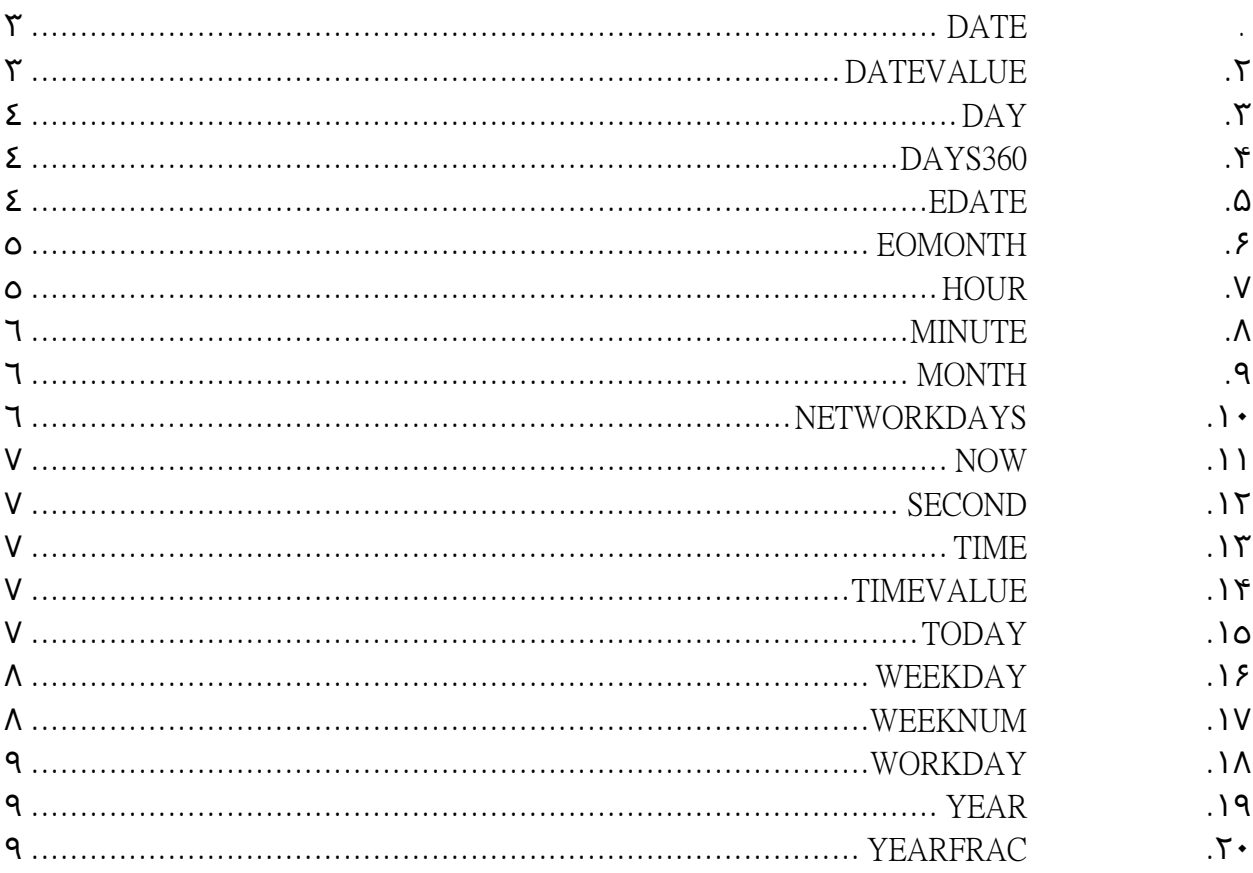

## DATE

را نيز انجام می دهد.

نتيجــه را مــی تــوان در همــين کــادر نيــز دیــد.عــدد

نکته:اکسل محاسبات مربوط بـه سـالهای کبيـسه

٣۶۵٢۶ تعداد روزهای مورد نظر می باشد.

این تابع راجع به نحوه درج تاریخ در اکسل بکار می رود. می دانيم کـه تـاریخ در اکـسل بـه صـورت یک عدد خاص ذخيره می شود.با این تابع می توان کارهای زیر را انجام داد :

می خواهيم بدانيم که تاریخ مورد نظر ما از مبدا تاریخی که اکسل در نظر می گيـرد (یعنـی سـال ١٩٠٠ ميلادی ) چند روز فاصله دارد.برای ایـن کـار تـاریخ را در کادرهـای خـالی ایـن تـابع درج مـی کنيم.

مثال :می خواهيم تعداد روزهای سـپری شـده بعـد از تـاریخ ١٩٠٠ تـا تـاریخ ٢٠٠٠/١/١ را بدسـت آوریم.برای این کار بعد از فراخوانی تابع آن را به صورت شکل زیر کامل می کنيم :

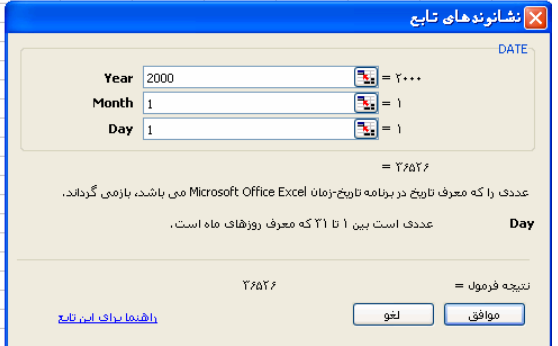

البته ناگفته پيداست که عدد مربوط به ماههای سال باید بـين ١ و ١٢ باشـد.در مثـال بـالا اگـر مـا برای ماه مثلا عدد ١۴ را وارد کنيم اکسل به صورت زیر عمل می کند ١٢. ماه را از آن کم می کنـد بقيه را به عنوان ماه در نظر می گيرد و به ازای هر ١٢ ماه کم شده یک سال به تعداد سال اضافه می کند. یعنی :

 $DATE(2000; 14; 1) = DATE(2001; 2; 1)$ در مورد تعداد روزها نيز به همين منوال عمل مـی شـود یعنـی بـه ازای هـر ٣١ روزی کـه از تعـداد روزها کم می شود یک ماه به تعداد ماهها اضافه می شود .

نکته :اگر بخواهيم تاریخ ١٠٠٠٠روز بعد از ١٩٠٠ را پيدا کنيم چه باید بکنيم؟ جواب این پرسش منوط به درک این مطلب است که اکسل تاریخ را به عنوان یـک عـدد صـحيح در نظر می گيرد پس اگر در یک سلول عدد ١٠٠٠٠ را وارد کنيم و سـپس فرمـت آنـرا بـه تـاریخ تغييـر دهيم تاریخ مورد نظر پيدا می شود.بـرای تغييـر فرمـت یـک سـلول روی آن راسـت کليـک کـرده در سربرگ شماره (NUMBER (گزینه تاریخ را انتخاب کرده و اینتر را می زنيم عدد وارد شده به تـاریخ متناظر با آن عدد تبدیل می شود .

### DATEVALUE **.٢**

اگر به نکته بالا دقت کرده باشيد این تابع کارش انجـام همان نکته بالاست یعنی به جای انجـام مراحـل گفتـه شده در بالا برای تبدیل یـک تـاریخ بـه عـدد متنـاظرش می توان از این تابع به سهولت استفاده کرد.برای ایـن کار تاریخ مـورد نظـر را در داخـل کوتيـشن وارد کنيـد تـا عــدد متنــاظرش را دریافــت کنيــد مــثلا بــرای تــاریخ ١٩٠١/١/١ داریم : که نتيجه را می بينيد.

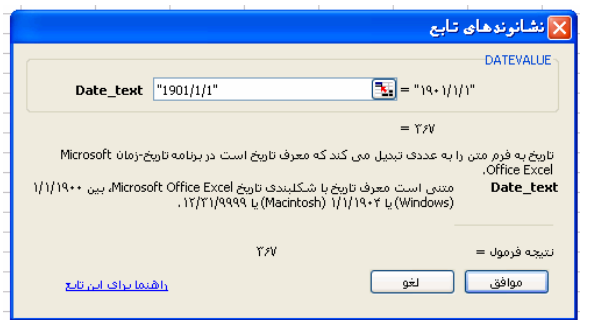

# DAY **.٣**

این تابع به ازای یک عدد داده شده محاسبه می کنـد کـه پـس از گذشـت ایـن تعـداد روز از تـاریخ ١٩٠٠ روز مورد نظر چندم ماه خواهد بود . برای مثال فرض کنيد می خواهيم بـدانيم عـدد ۵٠ چـه روزی از ماه خواهد بود با وارد کردن عدد ۵٠ در کادر این تابع عدد ١٩ را بدست می آوریـم.چـرا کـه  $. \Delta$  · -  $\Upsilon$  = 19

# DAYS360 **.۴**

اگر برای حسابداری سال مالی خود از ١٢ ماه ٣٠ روزه ( سـال ٣۶٠ روزی) اسـتفاده مـی کنيـد از وجود این تابع خوشحال می شوید.این تـابع سـه پـارامتر را مـی پـذیرد کـه پـارامتر سـوم اختيـاری است.

در کادر اول این تابع تاریخ شروع و در کادر دوم تـاریخ پایـان را وارد مـی کنـيم.ایـن تـابع بایـد تعـداد روزهای بين این دو تاریخ را محاسبه کند.البته با در نظر گرفتن سال ٣۶٠ روزی.

برای از بين بردن روز ٣١ ماه دو روش وجود دارد که پارامتر سوم که در بالا گفته شد مربوط به ایـن مطلب است.دو روش محاسباتی عبارتند از:

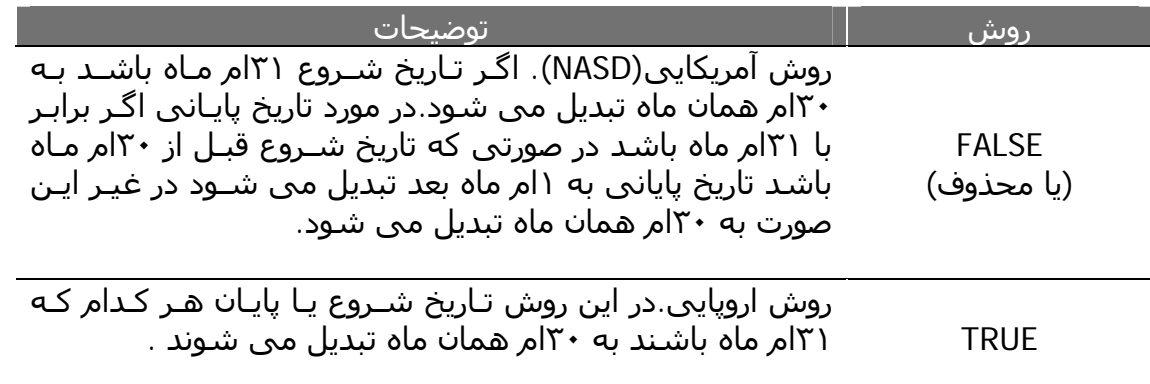

پس اگر FALSE وارد کنيم یا کادر را خالی بگذاریم به روش آمریکـایی و اگـر TRUE تایـپ کنـيم بـه روش اروپایی محاسبه خواهد شد.

## EDATE **.۵**

این تابع برای محاسبه سررسيد ماه خاصی بکار می رود شما یک تـاریخ را بـه عنـوان شـروع وارد می کنيد سپس یک عدد را به عنوان تعداد ماههای بعد یا قبـل از ایـن تـاریخ وارد مـی کنيـد .عـدد مثبت برای ماههای آینده و عدد منفی برای ماههای گذشته . مثال :

EDATE(2006/02/09;2)=2006/03/09

البته ممکن است اکسل نتيجه را به صورت عدد نشان دهد و به شکل تاریخ نباشد برای تبدیل آن به تاریخ باشد فرمت آن سلول را از عدد به تاریخ تغيير داد.

## EOMONTH **.۶**

این تابع برای تعيين آخرین روز یک مـاه بکـار مـی رود یعنـی شـما تـاریخ خاصـی را وارد مـی کنيـد سپس در کادر دوم تعداد ماههای بعد یا قبل از این تاریخ را شخصی می کنيد تا پـس از محاسـبه این تعداد ماه ،آخرین روز آن ماه اعلام شود .البته اینجا هم نتيجه حاصل به صورت یک عدد سریال نمایش داده می شود که می توانيد آنرا به تاریخ تبدیل کنيد. به مثال های زیر توجه کنيد:

 =EOMONTH(2008/01/01,1) یعنی آخرین روز یک ماه بعد از تاریخ وارد شده که حاصل عبارت خواهد بود با ٢٩ فوریه ٢٠٠٨ یا به عبارت دیگر 2008/02/29

=EOMONTH(2008/01/01,-3)

آخرین روز سه ماه قبل از تاریخ مزبور. حاصل 2007/10/31:

نکته :نحوه درج تاریخ در اکسل بستگی به تنظيمات سيستم عامـل شـما دارد .شـما بـرای تغييـر این تنظيمات می توانيد به panel control ویندوز رفته و در آنجا از قـسمت language & regional این تنظيمات را تغيير دهيد.

### HOUR **.٧**

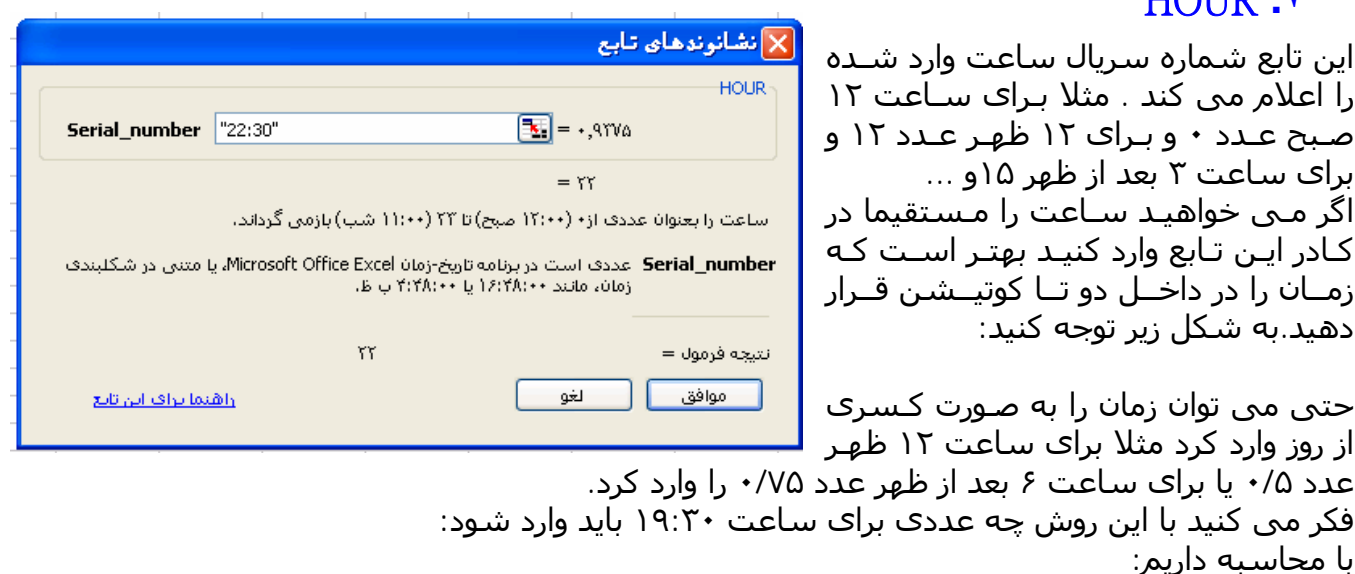

 $24*60=1440$  $19*60+30=1170$ 1170/1440=0.8125

### MINUTE **.٨**

این تابع هم شبيه تابع بالاست که برای تعيين دقيقه زمان وارد شده بکار می رود کارهای قابل اجرا در تابع hour در این تابع نيز قابل اجراست.

### MONTH **.٩**

یک عدد را به عنوان عدد سریال وارد می کنيم مثلا عدد .١٠٠٠اکسل برای ما محاسبه ميکند کـه ١٠٠٠ ماه بعد از تاریخ ١٩٠٠ چه ماهی از سال است .ماه اول ، دوم و...

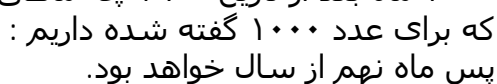

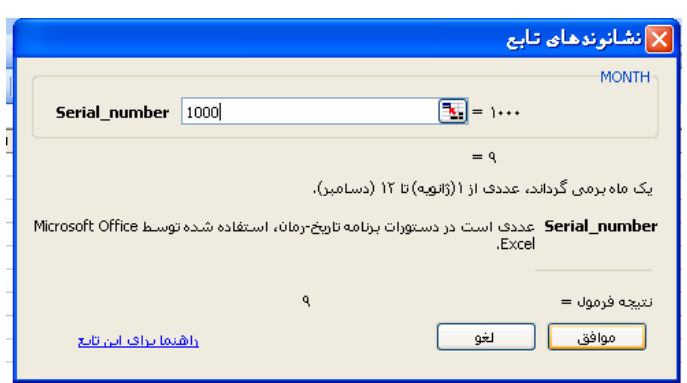

## NETWORKDAYS **.١٠**

این تابع برای محاسبه روزهـای کـاری بکـار مـی رود.ایـن تـابع روزهـای بـين دو تـاریخ وارد شـده را محاسبه کرده سپس تعطـيلات آخـر هفتـه را از آن کـم مـی کنـد . ایـن تـابع بـرای بررسـی ميـزان روزهای کاری کارمندان و ميزان بهره وری آنها مفيد است.

این تابع دارای سه پارامتر است که دو تای آنها لازم هستند و سومی اختياری است.

در کادر اول و دوم تاریخ شروع و اتمام را وارد کنيد.در کادر سوم (در صورت لزوم ) روزهای تعطيلـی را که غير از آخر هفته هستند ( تعطيلات وسـط هفتـه ) را وارد کنيـد نتيجـه ميـزان روزهـای کـاری خواهد بود.مثال:

روزهای کاری بين ٢١ مارس تا ٢١ آوریل سال ٢٠٠۵ (١ فـروردین تـا ١ اردیبهـشت سـال ١٣٨۴) را محاسبه می کنيم.ابتدا تاریخ شروع و اتمام را وارد می کنيم.عدد ٢۴ را بدست خـواهيم آورد .امـا ما اول فروردین تعطيلات دیگری هم داریم برای دخالت دادن آنها در محاسبه فهرست این روزهـا را در کادر سوم این تابع وارد می کنيم .برای راحتی ابتدا فهرست ایـن ایـام را در خانـه هـای اکـسل وارد کنيد سپس در کادر این تابع وارد کنيد .

البته در نظر داشته باشيد که تعطيلات ما با تعطيلات کشورهای دیگر فرق مـی کنـد .مـا روزهـای پنجشنبه و جمعه و آنها شنبه و یکشنبه تعطيل هستند .

#### NOW **.١١**

این تابع هيچ پارامتری نمی پذیرد.با درج این تابع تاریخ و زمان کنونی در خانه انتخابی درج می شود .زمان و تاریخ وارد شده پویا می باشد یعنی با تغيير زمان و تاریخ نتيجه تابع نيز تغيير می کند .

#### SECOND **.١٢**

ثانيه های زمان وارد شده را باز می گرداند .مانند تابع hour و یا minute می توان اینجا نيز عمل کرد .

### TIME **.١٣**

برای تبدیل ساعت،دقيقه و ثانيه های وارد شده در این تابع به شماره سریال بکار می رود. برای مثال سریال ساعت ١۵:۴٢:٣۵ عبارت است از .0.654571759 برای دیدن این نتيجه باید پس از درج تابع فرمـت سـلول را از حالـت زمـان و تـاریخ بـه حالـت کلـی تبدیل کنيد.برای این کار روی سـلول مـورد نظـر راسـت کليـک کنيـد و از آن شـکل بنـدی سـلول را انتخاب کنيد از کارد باز شده از سربرگ number گزینه general را انتخاب کنيد .

## TIMEVALUE **.١۴**

این تابع کار تابع بالا را به صورت راحت تری انجام می دهد .زمان را داخل کوتيشن وارد می کنيم اکسل سریال متناظر با آن زمان را محاسبه می کند . دیگر نيازی به تغيير فرمت نيست.مثال : سریال ساعت ۶:٣۵ عبارت است از

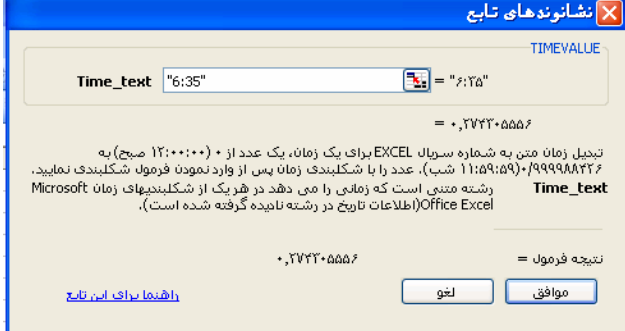

### TODAY **.١٥**

تاریخ امروز را در خانه اکسل درج می کند . این تابع مانند تابع now عمل می کند یعنی نتيجـه آن پویا و دیناميک است با این تفاوت که در این تابع دیگـر زمـان را نخـواهيم داشـت و فقـط تـاریخ درج می شود .

## WEEKDAY **.١۶**

تاریخی را با شماره سریال به اکسل وارد می کنيم و اکسل محاسبه می کند که این تاریخ چه روزی از هفته است .شنبه ، یکشنبه و ...

این تابع دو پارامتر یک اختياری و دیگری لازم را دارا می باشد .در کادر اول تـاریخ را وارد مـی کنـيم .(البته به صورت سریال ) اگر سریال تاریخ خـود را نمـی دانيـد تـاریخ را در یـک سـلول اکـسل وارد کنيد سپس در هنگام درج تابع در کادر اول آدرس این سلول را وارد کنيد .در کادر دوم کـه اختيـاری است با توجه به جدول زیر عمل می کنيم :

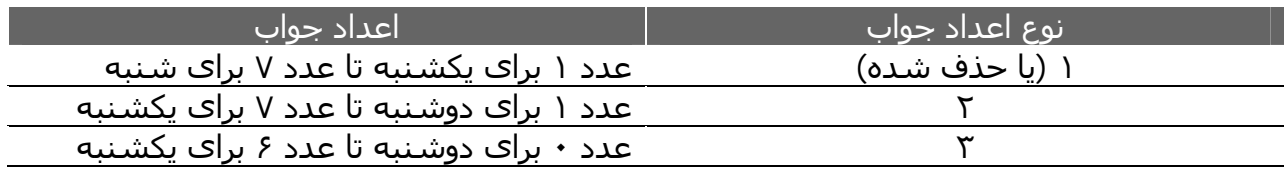

پس با توجه به اینکه چه عددی را در کادر دوم وارد کنيم (٢ یا ٣) و یا اینکه آنرا خالی بگذاریم می توانيم با توجه به جدول بالا عدد بدست آمده را تفسير کنيم.مثال: تاریخ 2005/12/12 چه روزی از هفته است؟ابتدا این تاریخ را در یکی از سلولها مثلا 1A وارد می کنيم سپس در سلول دیگری تابع زیر را درج می کنيم:

 $=$ WEEKDAY(A1)

نتيجه حاصله عدد ٢ می باشد با توجه به اینکه کادر دوم را خالی گذاشـته ایـم پـس بـا توجـه بـه جدول تاریخ بالا روز دوشنبه می باشد. اگر در کادر دوم عدد ٢ را وارد می کردیم:

 $=$ WEEKDAY(A2;2) عدد ١ بدست می آمد که با توجه به جدول باز هم روز دوشـنبه مـی باشـد.بـرای عـدد ٣ هـم بـه همين ترتيب:

 $=$ WEEKDAY(A2:3)

نتيجه حاصله عدد ٠ می باشد که در جدول بالا معرف دوشنبه می باشد

#### WEEKNUM **.١٧**

برای شمارش تعداد هفته ها از اول سال تا تاریخ مورد نظر بکار مـی رود .ایـن تـابع دو پـارامتر دارد که فقط اولی لازم است.در کادر اول تاریخ را به صـورت سـریال وارد مـی کنـيم (یـا تـاریخ را در یـک سلول وارد کرده و آدرس آن را در این کادر وارد می کنيم) در کادر دوم با توجه به جـدول زیـر عمـل می کنيم :

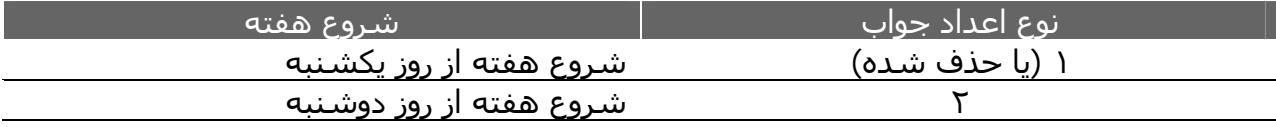

مثال :برای تاریخ 2006/02/27 داریم:تاریخ را در یک سلول وارد می کنيم و سپس:

 $=$ WEEKNUM(A1)

نتيجه عدد ٩ خواهد بود . با وارد کردن عدد ٢ در کادر دوم تابع نتيجه ١٠ هفته خواهد شد.

 $=$ WEEKNUM(A2;2)

## WORKDAY **.١٨**

این تابع کار عکـس تـابع NETWORKDAYS را انجـام مـی دهـد . در آن تـابع دو تـا تـاریخ وارد مـی کردیم و تعداد روزهای غير تعطيل را محاسبه می کردیم .در این تابع تاریخ شروع را وارد می کنيم سپس تعداد روزهای کاری را که می خواهيم داشته باشيم وارد مـی کنـيم اکـسل تـاریخ انتهـا را محاسبه می کند .این تابع نيز سه پارامتر دارد که همانطور کـه گفتـه شـد اولـی بـرای درج تـاریخ شروع ، دومی برای درج تعداد روزهای کاری و سومی ( که اختياری اسـت) بـرای تعيـين روزهـای تعطيل غير آخر هفته بکار می رود.

مثال :می خواهيم بدانيم که اگر تاریخ شروع پروژه ای 2005/01/01 باشد و پروژه به ١۵ روز کـاری نياز داشته باشد تاریخ اتمام پروژه چه تاریخی خواهد بود ؟

در یک سلول تاریخ شروع و در دیگری عدد ١۵ را وارد کنيد در سلول دیگری تابع زیر را درج کنيد:  $=$ WORKDAY(A1;A2)

نکته :سعی کنيد پارامترهایی را که در توابع وارد می کنيد مستقيما وارد نکنيد بلکه در یـک خانـه آنرا وارد کنيد و سپس در هنگام درج تابع آدرس آن خانه را با کليک کردن روی آن خانه به تـابع وارد کنيد.این کار چند حسن دارد .اول اینکه مثلا در این مثال می توانيـد بـه راحتـی ببينيـد کـه پـارامتر دوم عدد ١۵ بوده است .دوم اینکه در صورت لزوم تغيير پارامتر بسيار ساده تر خواهد بود . مـثلا در اینجا شما می توانيد عدد ١۵ را به راحتی تغيير دهيد بدون اینکه نيازی بـه ویـرایش دوبـاره فرمـول تابع داشته باشيد.

### YEAR **.١٩**

این تابع سال تاریخ داده شده را مشخص می کند.مثلا در مورد تاریخ ١٢/٠٢/٢٠٠۶ این تابع عدد ٢٠٠۶ را ارائه می دهد .

## YEARFRAC **.٢٠**

تعداد روزهای بين دو تاریخ را می شمارد و سپس کسر این تعداد روز بدست آمده را بر تعداد کـل روزهای سال محاسبه می نماید.به عبارت دیگر متوجه می شویم که فاصله بين این دو تاریخ چـه کسری از روزهـای سـال اسـت.سـه پـارامتر دارد کـه در دو تـای اول تـاریخ شـروع و تـاریخ انتهـا را مشخص می کنيم.در مورد پارامتر سوم ( اختياری) با توجه به جدول زیر عمل می کنيم:

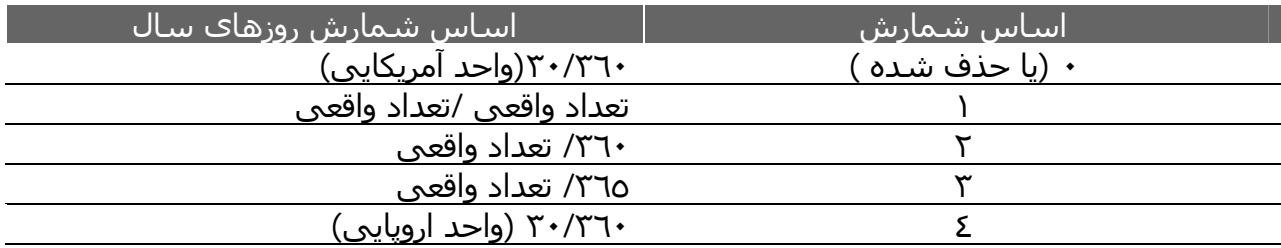

تعيين پارامتر سوم بستگی به چگـونگی محاسـبه سـال مـالی شـما دارد کـه سـال ٣۶٠ روزی را انتخاب می کنيد یا سال معمولی را.